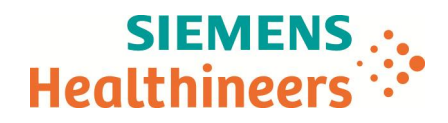

## **Informations générales à fournir par les fabricants pour les installations de radiologie interventionnelle**

# **Systèmes de Radiologie Interventionnelle**

#### **Marque :** *Siemens Healthineers*

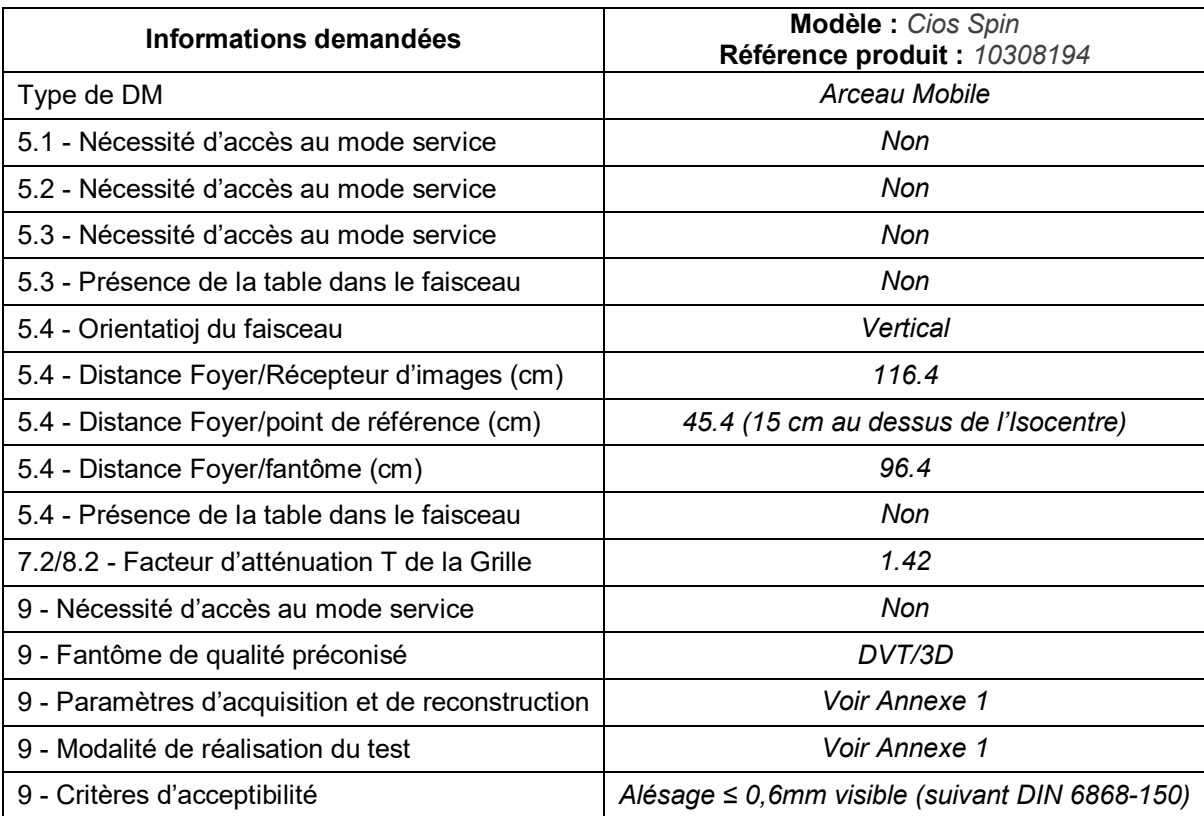

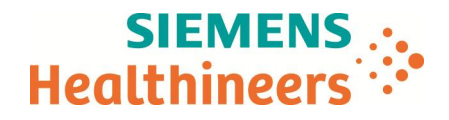

# **ANNEXE 1**

## **Procédure de la réalisation d'un test de Résolution 3D**

## **A- Préambule :**

i

*Le Fantôme requis est celui de type DVT/3D (suivant DIN 6868 – 150), Composé de 3 plaques de PMMA (voir descriptif et images ci-après) :*

- *N°1 120 mm x 120 mm x 10 mm, percée d'alésages de diamètres allant de 0,5 mm à 2,5 mm*
- *N°2 120 mm x 120 mm x 25 mm*
- *N°3 Alésages*
- *N°4 Sens de l'axe*

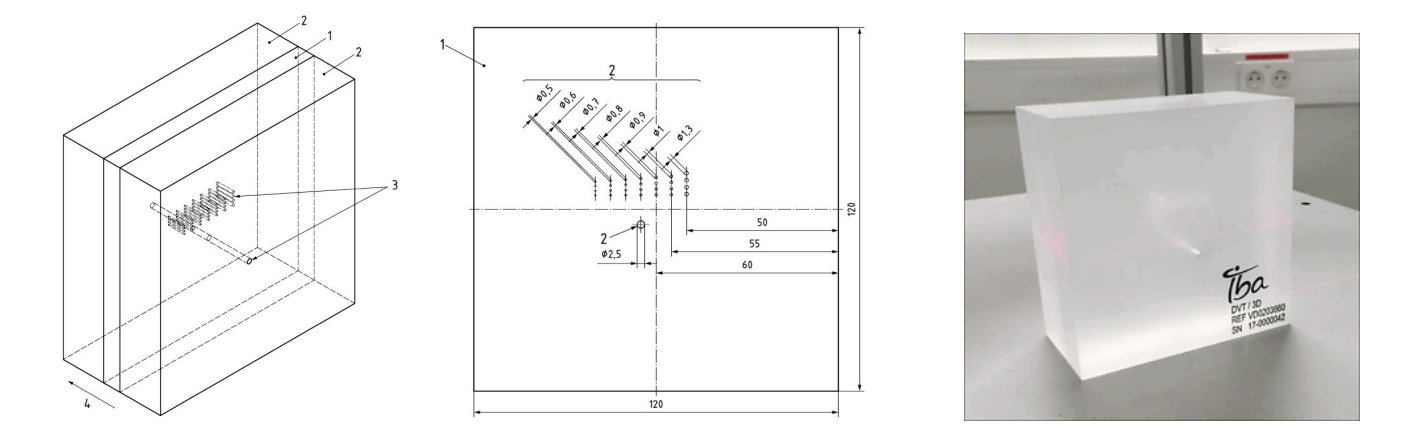

Si une exploration 3D est effectuée immédiatement après que le tube radiogène a été soumis à une charge de très longue durée, il est possible que la température maximale admissible pour celui-ci soit dépassée (avec arrêt automatique de l'exploration). Dans ce cas, laissez le tube radiogène refroidir pendant quelques minutes, le temps de la réparation de l'acquisition.

*Séquence d'exploration 3D - La préparation et l'exécution d'une exploration 3D implique les étapes suivantes :*

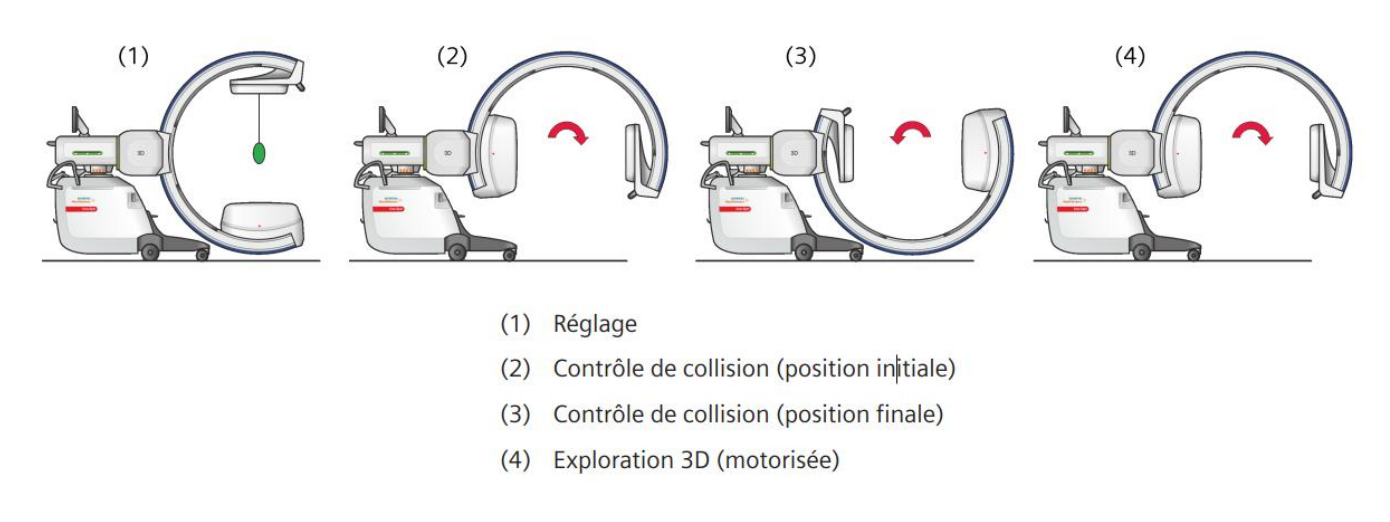

Cette documentation est susceptible d'évoluer en fonction des mises à jour logiciel qui seront installées tout au long de la durée de vie de l'installation. Mis à jour le 23/01/2019 Page 2

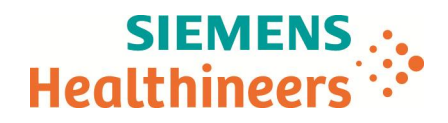

#### **B- Procédure pour réaliser le test :**

#### 1 **- Réglage de l'isocentre**

- *Avant de lancer une séquence d'exploration 3D, il convinet de s'assurer que l'object à explorer ce trouve bien à l'isocentre :*
- *Mettre l'arceau en position orbitale à 0°.*

 $\rightarrow$ 

- *Placer le fantôme sur un support qui permetra les mouvements de l'arceau (table d'examen par exemple), dans le champ des rayons X de l'arceau, en faisant en sorte que les alésages soient parallèles à l'axe de rotation de l'arceau.*
- Appuyer sur le bouton sur le pupitre de commande ou sur le bouton sur l'arceau, pour *mettre en marche tous les centreurs lumineux à laser.*

*Attention !! Laser de classe 1 suivant EN 60825-1-2014, éviter toute projection du faisceau laser vers les yeux.*

- *Effectuer, sur le fantôme, le réglage horizontal et verticale avec le centreur lumineux à laser du détecteur et le centreur lumineux à laser horizontal intégré à l'arceau.*
- *Bloquer tous les freins, faute de quoi le système indiquera un message d'erreur au oment de l'acquisition.*

#### 2 **– Création d'un patient fictif pour la réalisation du test**

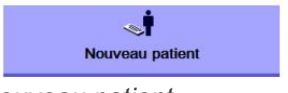

∂ *Appuyer sur la touche du pupitre de commande tactile pour ouvrir la*

- *fenêtre de saisie d'un nouveau patient.*
- ƒ *La fenêtre de saisie des données Patient s'ouvre :*

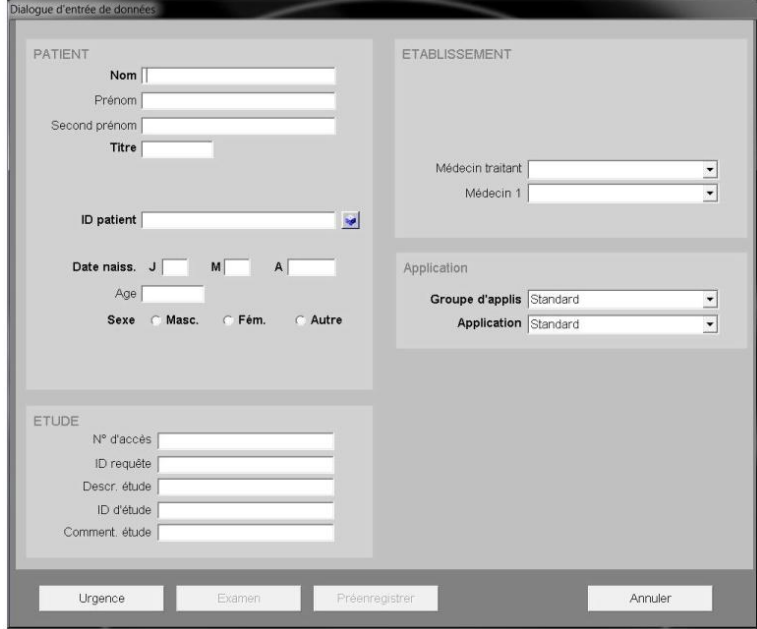

- ƒ *Le nom, l'ID, l'âge et le sexe du patient sont des champs obligatoires (en gras).*
- ƒ *Si l'option « Retina 3D » est installée, le bouton d'Exploration 3D est alors affiché dans la zone des paramètres d'exposition, sur le panneau de commande.*

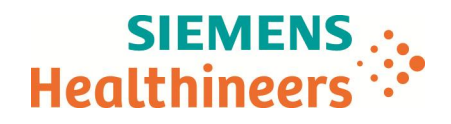

#### 3 **– Sélection du mode de fonctionnement d'exploration 3D**

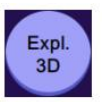

- ƒ *Appuyer sur ce bouton. Lorsque le mode d'Exploration 3D est activé, le bouton passe au Blanc.*
- ∂ *Sur le panneau de commande, la zone des cartes de tâches est remplacée par la boîte de dialogue d'exploration 3D du patient.*

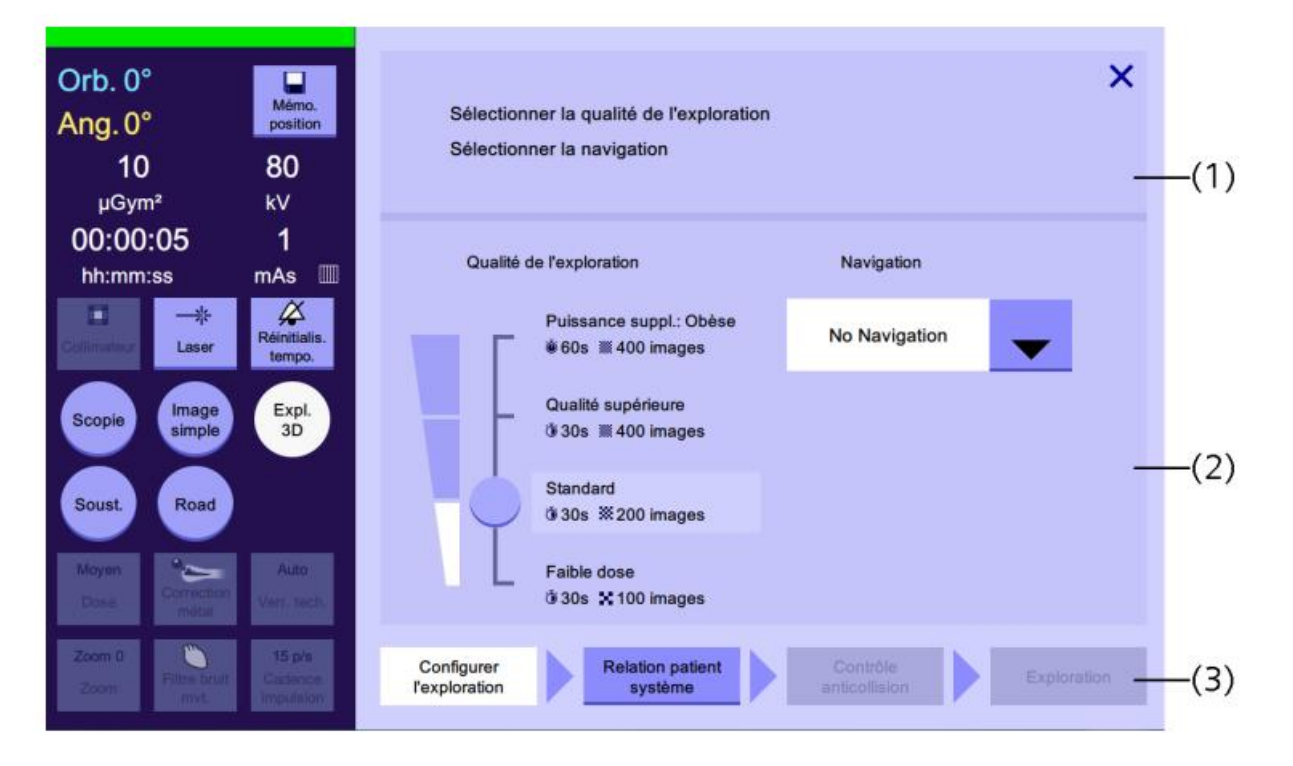

*(1) Zone d'information sur la tâche. Affiche des informations et des conseils spécifiques à la tâche*

*(2) Zone de commande. Affiche des éléments de commande pour le réglage des paramètres d'acquisition 3D*

*(3) Barre du flux de travail. Affiche des boutons pour indiquer l'étape de flux de travail actuelle et changer d'étape*

∂ *Dans la zone « Qualité de l'exploration », sélectionner le mode « Standard » :*

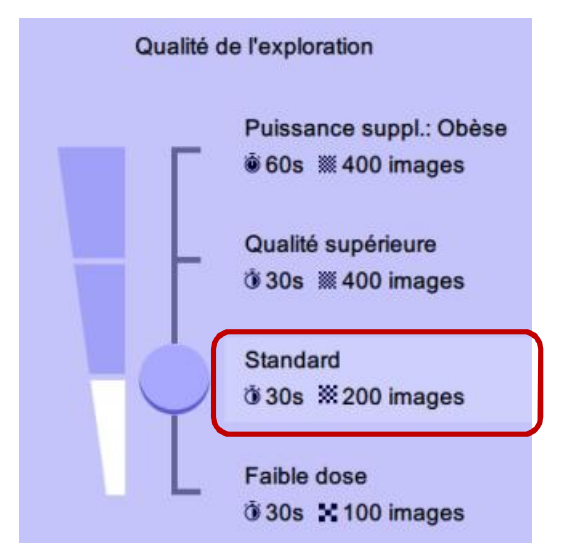

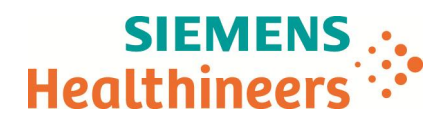

#### 4 **– Réglage de la position du « patient » par au système**

*Avant de pouvoir effectuer un essai manuel valide, vous devez déterminer la position du patient par rapport à l'appareil.*

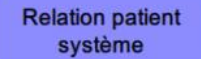

∂ *Appuyez sur ce bouton dans la barre du flux de travail. La page Rapport patient-système s'affiche.*

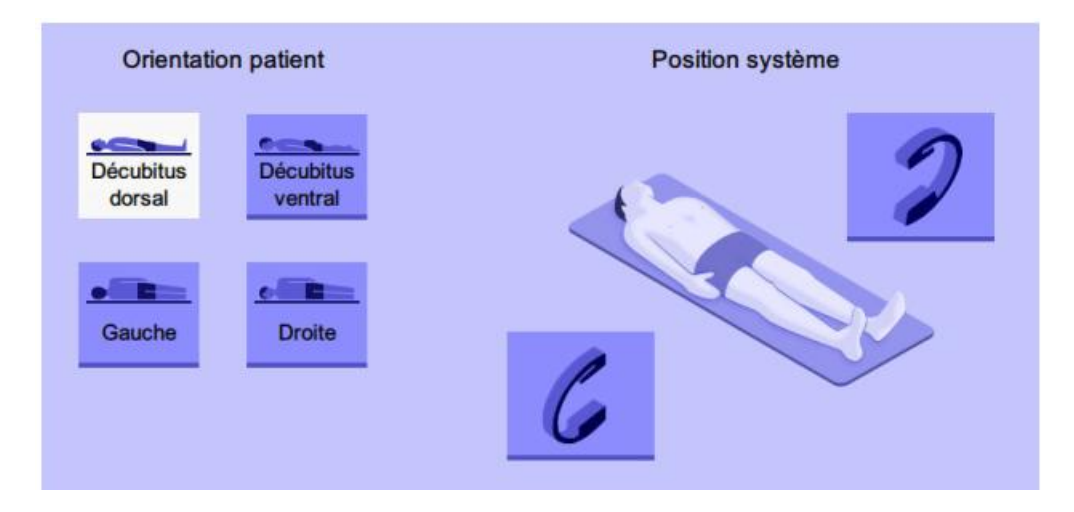

∂ *Spécifiez l'orientation du patient en appuyant sur le bouton correspondant. Une représentation virtuelle du patient sur la table d'opération s'affiche. Elle indique l'orientation actuelle du patient. Choisir « Décubitus dorsal ».*

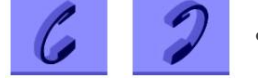

- ∂ *Appuyez sur un de ces boutons pour régler l'emplacement de l'arceau par rapport au patient (orientation de l'appareil).*
- ∂ *Dès lors, la position du patient par rapport à l'appareil est définie de manière unique.*
- ∂ *Revenir dans la boîte de dialogue d'exploration 3D du patient.*

#### 5 **– Exécution du contrôle de collision**

*Le contrôle de collision ne peut être exécuté que si la position du patient par rapport à l'appareil a été définie.*

Contrôle anticollision

- ∂ *Appuyez sur ce bouton dans la barre du flux de travail. La boîte de dialogue Contrôle de collision s'affiche.*
- ∂ *Première étape de l'essai manuel :*
	- *1. Amener l'arceau en position initiale du système (+98°), manuellement ou par commande motorisée.*

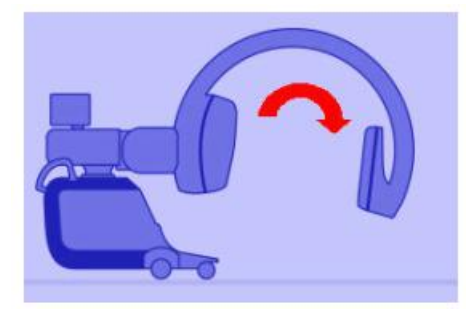

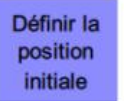

*2. Appuyez sur ce bouton.*

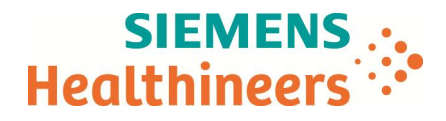

- *1. Deuxième étape de l'essai manuel :*
	- *1. Amener manuellement l'arceau en position finale du système (-98°).*

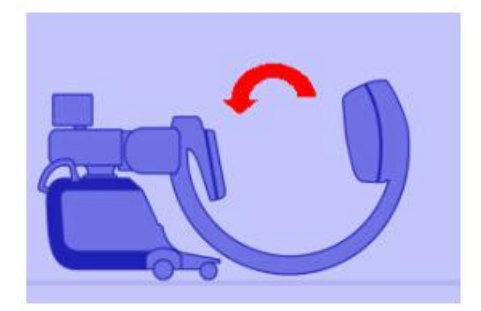

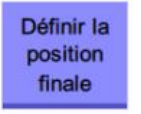

*2. Appuyez sur ce bouton.*

*L'essai manuel est terminé. Le système est prêt pour l'exploration 3D. L'étape « Exploration » s'affiche.*

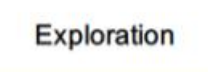

### 6 **– Exécution de l'exploration 3D**

*Dès lors que l'étape « Exploration » s'affiche, un compte à rebours est lancé, indiquant le temps dans lequel l'Exploration 3D doit être réalisée :*

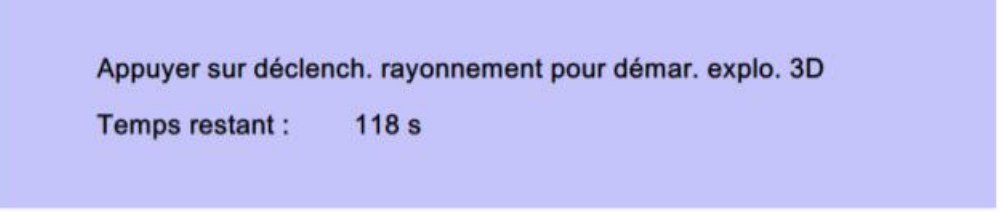

- ∂ *Démarrer l'exploration 3D en actionnant la pédale. Noter que les symboles de la pédale sur le panneau de contrôle et sur le moniteur affichent l'affectation actuelle de la pédale 3D.*
- ∂ *L'exploration avec rayonnement débute.*
- ∂ *Veiller à maintenir la pédale appuyée pendant la durée totale de l'exploration (max 60 secondes).*
- ∂ *Tout le temps de l'exploration, l'arceau se déplace jusqu'à la position finale définie. Une barre de progression vous informe de la progression de l'exploration 3D :*

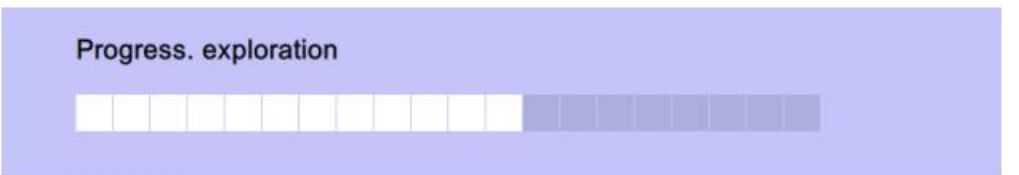

∂ *L'exploration 3D se termine lorsque la position finale définie est atteinte. Le rayonnement se coupe automatiquement. Une fenêtre de message s'affiche avec des informations concernant le processus de reconstruction des données 3D acquises :*

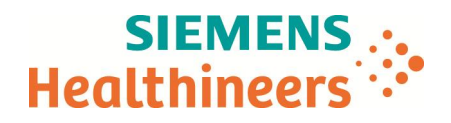

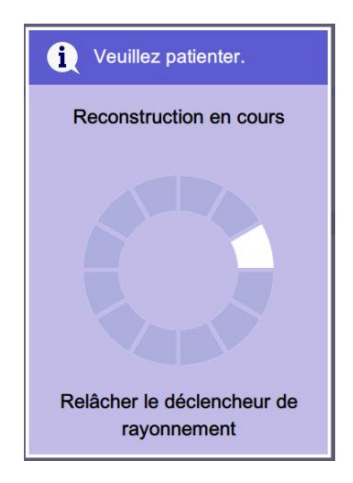

- ∂ *Relâchez la pédale.*
- ∂ *Lorsque la reconstruction est terminée, les résultats s'affichent sur le moniteur gauche. La boîte de dialogue d'exploration 3D du patient se fermera et le mode de traitement d'image 3D est activé sur le panneau de commande.*

#### **7 – Evaluation de l'exploration 3D et critère d'acceptabilité**

*Evaluer, dans l'image reconstruite, la qualité de la visibilité des alésages. Au minimum celui de 0.6 mm doit être visible et sans déformation.*

Laurent Calatayud Siemens Healthcare SAS Responsable Technique en Radiologie

of the